# **北京开放大学**

# **非学历教育项目数据汇总操作手册**

北京开放大学终身教育处

**2019** 年 **9** 月

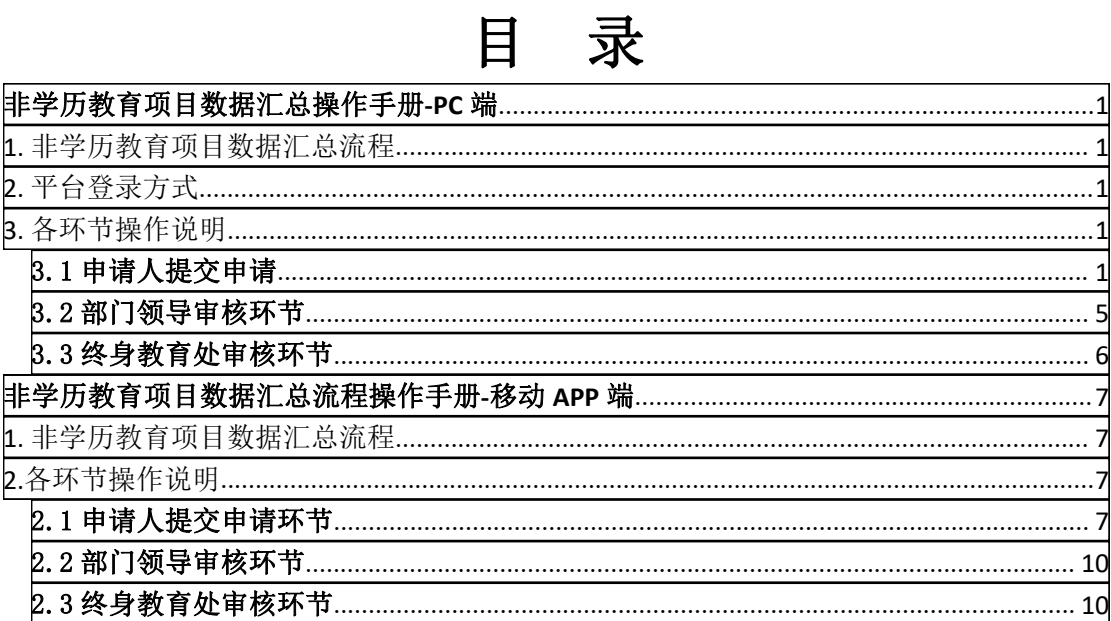

<span id="page-2-0"></span>非学历教育项目数据汇总

### 操作手册**-PC** 端

## <span id="page-2-1"></span>**1.** 非学历教育项目数据汇总流程

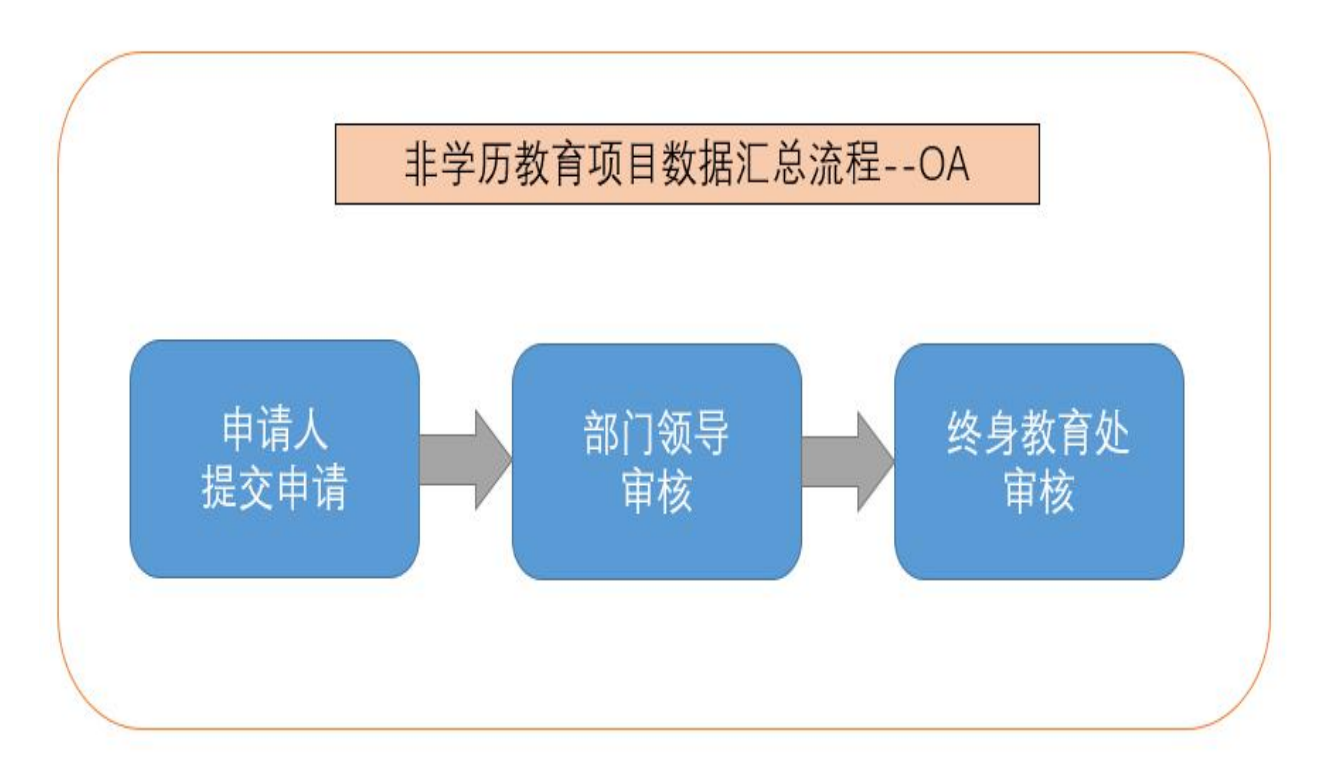

# <span id="page-2-2"></span>**2.** 平台登录方式

登录网址: <http://oa.bjou.edu.cn/>(北京开放大学协同办公系统(OA)) 登录方式:需要手机下载 APP 后扫电脑端二维码登录。

### <span id="page-2-3"></span>**3.** 各环节操作说明

<span id="page-2-4"></span>3.1 申请人提交申请

(1)申请人登录 OA **<http://oa.bjou.edu.cn/>**,点击图 3-1-1 中【菜单】-【工 作流】-【新建工作】,点击图 3-1-2 中【非学历教育管理】,单击【非学历教育项 目数据汇总】,并在图 3-1-3 中名称/文号一栏输入:部门名称+申请时间(如:终 身教育处 2019-09-01)后点击【新建并办理】。

| BJOU<br>北京开放大学协同办公系统 |        |               |      |            |  |  |  |  |  |
|----------------------|--------|---------------|------|------------|--|--|--|--|--|
|                      | 心 菜单   |               |      |            |  |  |  |  |  |
|                      | 杨毅男    |               |      | 骨注销<br>3退出 |  |  |  |  |  |
|                      | 个人事务   |               | 新建工作 | НЯ         |  |  |  |  |  |
|                      | 工作流    |               | 我的工作 | 我的桌面       |  |  |  |  |  |
|                      | 业行政办公  |               | 工作查询 |            |  |  |  |  |  |
|                      | □ 信息公开 | $\rightarrow$ |      |            |  |  |  |  |  |
|                      | 附件程序   | $\,$          |      |            |  |  |  |  |  |
|                      |        |               |      |            |  |  |  |  |  |

图 3-1-1

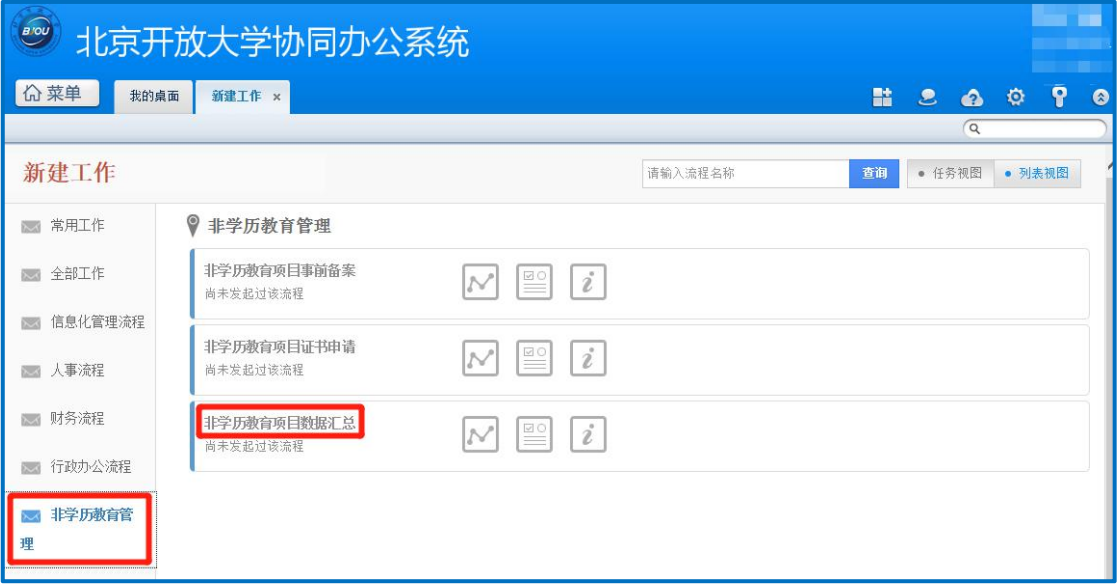

图 3-1-2

| BOU<br>北京开放大学协同办公系统                           |                               |                   |                                                                                                    |                            |
|-----------------------------------------------|-------------------------------|-------------------|----------------------------------------------------------------------------------------------------|----------------------------|
| <b>价菜单</b><br>新建工作<br>新建工作 - 非学历教育项目数据汇总 x    |                               |                   | 詰 息<br>$\bullet$<br>$\alpha$                                                                            | P<br>$\bullet$<br><b>B</b> |
| 填写该工作的名称或文号<br><非学历教育项目数据汇总 - 名称/文号><br>名称/文号 | 流程说明及步骤列表<br>〈涪程说明〉<br>暂无流程说明 |                   |                                                                                                    |                            |
| 第门名称+申请日期(如:终身教育处2019-09-01) → 清空             | 步骤序号                          | 名称                | 流程可选方向                                                                                                  |                            |
| 新建并办理<br>返回                                   | $\mathbf{1}$                  | 申请人               | $\rightarrow$ 7, $\rightarrow$ 5, $\rightarrow$ 4, $\rightarrow$ 6, $\rightarrow$ 2,<br>$\rightarrow$ 8 |                            |
|                                               | $\overline{2}$                | 部门领导审核(北开业务部)     | $\rightarrow$ 3                                                                                         |                            |
|                                               | 3                             | 终身教育处审核           | →结束                                                                                                    |                            |
|                                               | $\overline{4}$                | 部门领导审核(事业发展部)     | $\rightarrow$ 3                                                                                         |                            |
|                                               | 5                             | 部门领导审核(国开业务部)     | $\rightarrow$ 3                                                                                         |                            |
|                                               | 6                             | 部门领导审核(社会教育部)     | $\rightarrow$ 3                                                                                         |                            |
|                                               | $\overline{7}$                | 部门领导审核(职业培训部)     | $\rightarrow$ 3                                                                                         |                            |
|                                               | 8                             | 部门领导审核(终身教育处)     | $\rightarrow$ 3                                                                                         |                            |
|                                               |                               | 查看流程设计图<br>查看表单模板 |                                                                                                    |                            |

图 3-1-3

(2)在图 3-1-4 中填写数据汇总表中的信息并按要求上传相关附件(填写说明见 图 3-1-4 下方)。

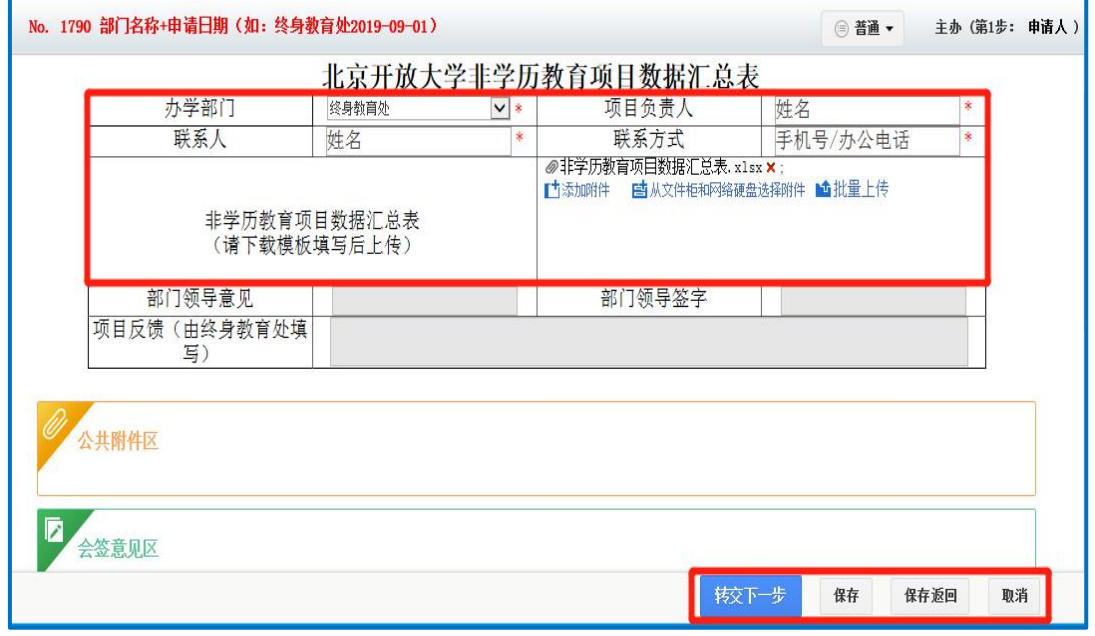

图 3-1-4

### \*数据汇总表下载及填写说明:

①带\*号的内容为必填项,如确实不涉及相关内容可以填"无"。

②数据汇总表请在【菜单】-【信息公开】-【学校文档】-【非学历教育管理】 中下载【非学历教育项目数据汇总表】,根据填写说明填写后上传。

数据汇总表下载位置:

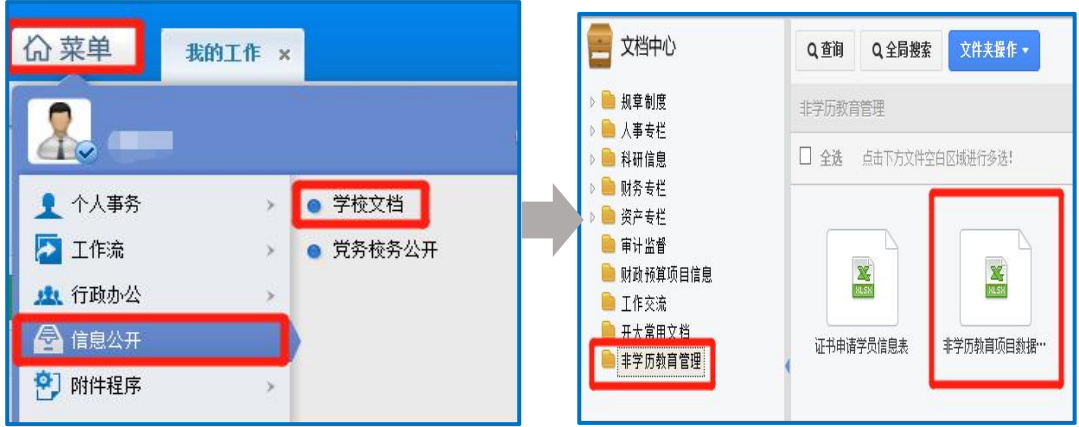

(3)点击图 3-1-4 中【转交下一步】后,在图 3-1-5 中点击【确定】,申请信息 将提交到部门领导处。

填写汇总表中信息后如需暂时保存,请点击图 3-1-4 中【保存】或【保存返 回】,申请信息将被保存,可在【菜单】-【工作流】-【我的工作】中操作。

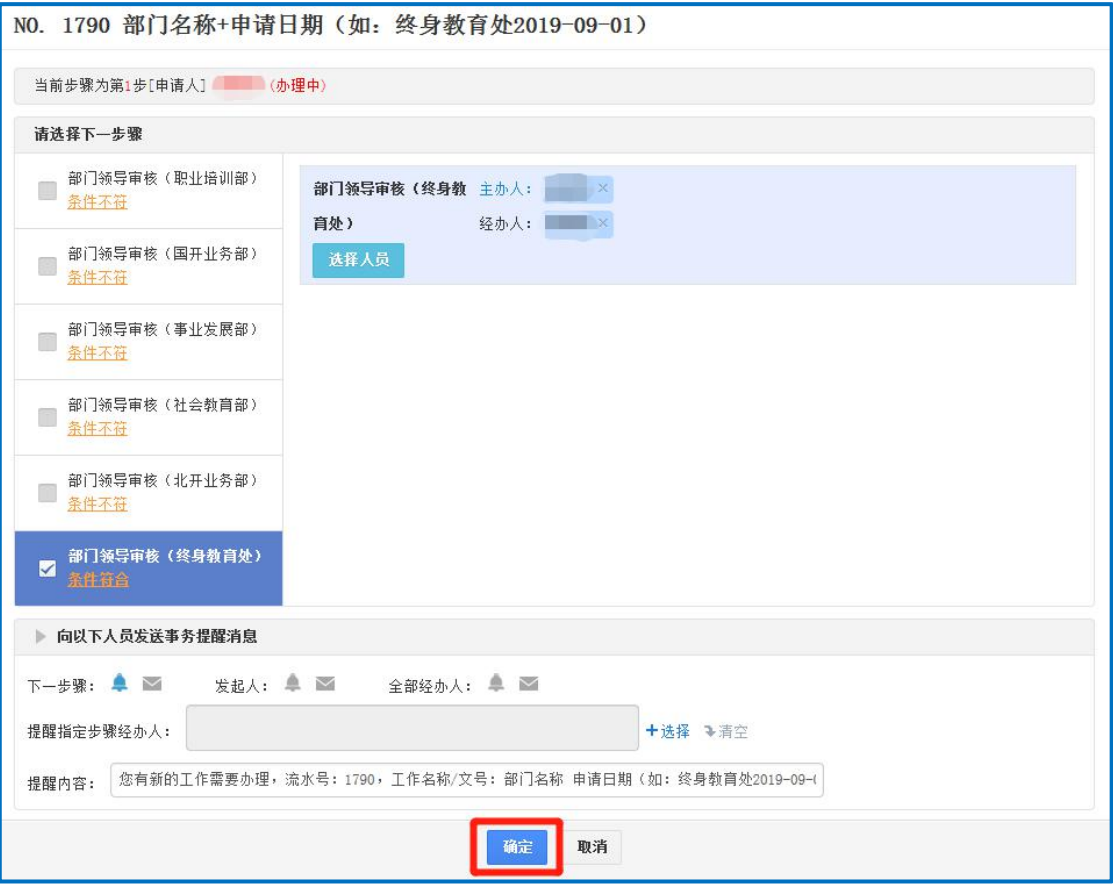

图 3-1-5

### <span id="page-6-0"></span>3.2 部门领导审核环节

登录 0A, 点击图 3-2-1 中【菜单】-【工作流】-【我的工作】, 在图 3-2-2 中 点击【项目名称】或【主办】:

(1) 部门领导如果同意申请申报, 在图 3-2-3 中部门领导意见一栏签署意见(选 填)并在部门领导签字一栏签字(必填)后,点击【一键转交】,申请信息将流转 到终身教育处。

(2) 部门领导如果不同意申请申报, 在部门领导意见一栏签署意见(选填) 并在 部门领导签字一栏签字(必填)后,点击【退回】,申请信息将被退回至申请人。

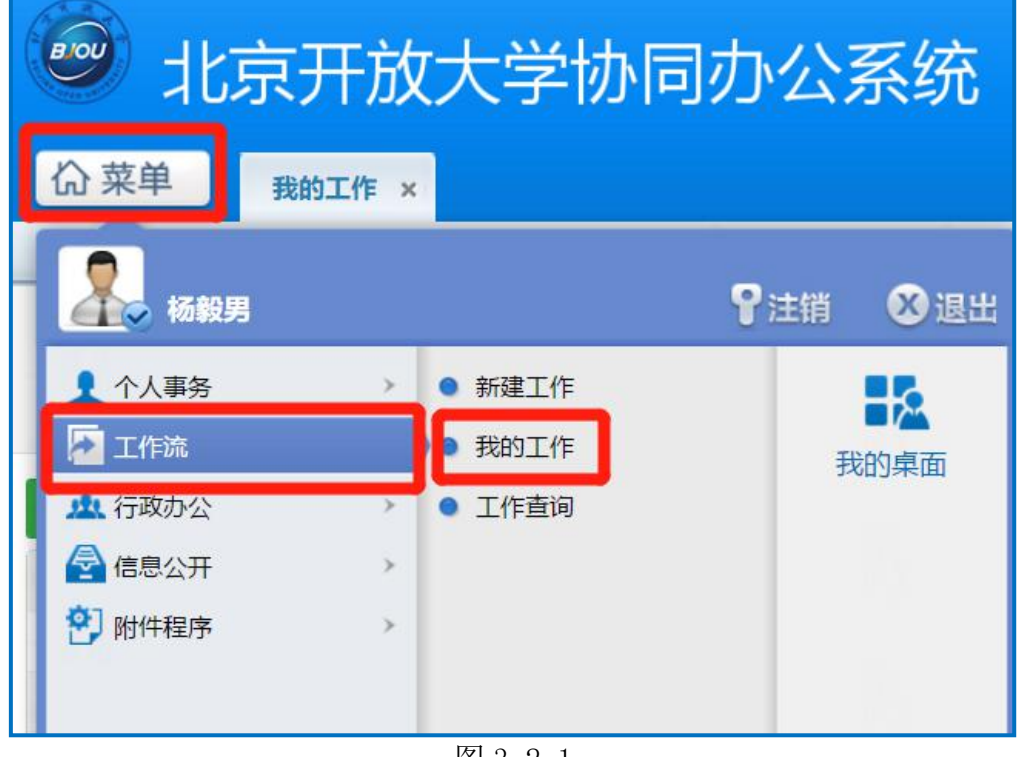

图 3-2-1

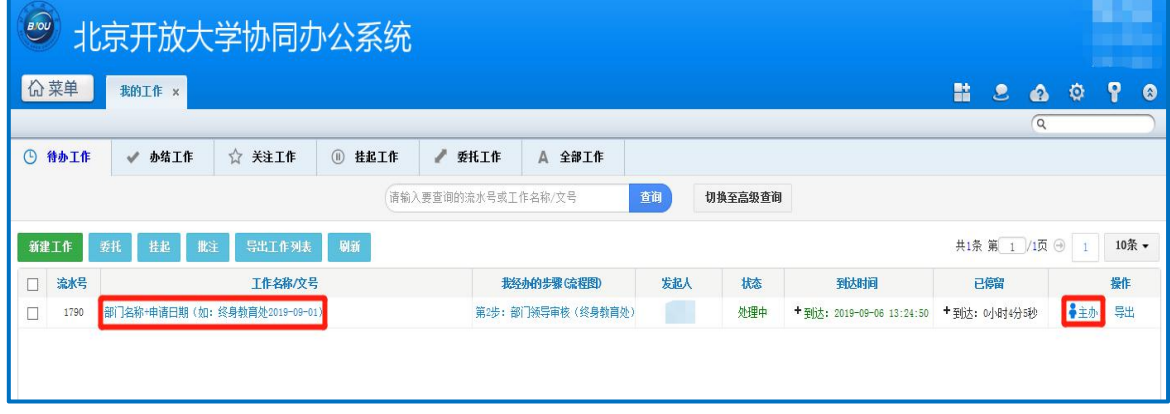

图 3-2-2

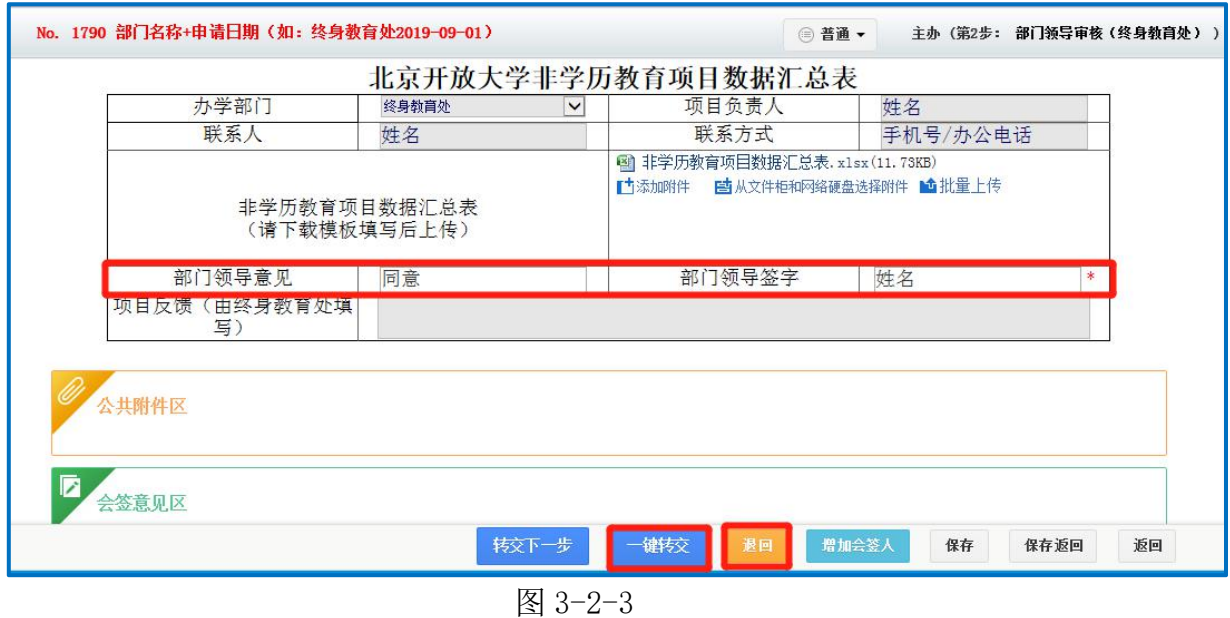

### <span id="page-7-0"></span>3.3 终身教育处审核环节

经部门领导审批同意的项目信息将流转到终身教育处,终身教育处对申请信 息进行审核、备案。

(1)经审核后,终身教育处填写项目反馈,点击【一键转交】完成备案、办结。

(2) 如未能通过审核,终身教育处点击【退回】,填写意见并反馈至申请人,申 请人进行修改后按照流程进行二次申请。

<span id="page-8-0"></span>非学历教育项目数据汇总

## 操作手册**-**移动 **APP** 端

# <span id="page-8-1"></span>**1.** 非学历教育项目数据汇总流程

![](_page_8_Figure_3.jpeg)

## <span id="page-8-2"></span>**2.** 各环节操作说明

### <span id="page-8-3"></span>2.1 申请人提交申请环节

申请人在移动 APP 端登录 OA,按照图 2-1-1 中所示,按顺序点击【工作流】- 【操作】-【新建工作】-【非学历理】-【非学历教育项目数据汇总】,在 名称或文号一栏输入:部门名称+申请时间(如:终身教育处 2019-09-01)后点击 【确认】。按照北京开放大学非学历教育项目数据汇总流程操作手册-PC 端中的要 求填写相关信息后,点击【转交】-【提交】,申请信息提交至部门领导处。

![](_page_9_Picture_15.jpeg)

![](_page_9_Picture_16.jpeg)

![](_page_9_Picture_17.jpeg)

![](_page_9_Picture_18.jpeg)

![](_page_10_Picture_8.jpeg)

![](_page_10_Picture_9.jpeg)

图 2-1-1

<span id="page-11-0"></span>2.2 部门领导审核环节

登录 OA,按照图 2-2-1 中所示,点击【工作流】后选择相应的项目:

(1)部门领导如果同意申请备案,在图 2-2-1 中部门领导意见一栏签署意见(选 填)并在部门领导签字一栏签字(必填)后,点击【一键转交】,申请信息将流转 到终身教育处。

(2)部门领导如果不同意申请备案,在图 2-2-1 中部门领导意见一栏签署意见(选 填)并在部门领导签字一栏签字(必填)后,点击【退回】,申请信息将被退回至 申请人。

![](_page_11_Picture_4.jpeg)

图 2-2-1

### <span id="page-11-1"></span>2.3 终身教育处审核环节

经部门领导审批同意的项目信息将流转到终身教育处,终身教育处对申请信 息进行审核、备案。

(1)经审核后,终身教育处填写项目反馈,点击【转交】,完成备案、办结。

(2) 如未能通过审核,终身教育处点击【退回】,填写意见并反馈至申请人,申 请人进行修改后按照流程进行二次申请。